## **ROHM Solution Simulator**

# **DC/DC Converter BD9G500EFJ-LA Thermal Simulation**

This document contains electrical simulations of the DC/DC converter BD9G500EFJ-LA and introduces and describes the use of a simulation environment that allows simultaneous thermal simulation of devices including Schottky Barrier Diodes (SBD: RB088BM100TL). By changing the parameters of the components, it is possible to simulate a wide range of conditions.

## **1 Simulation circuit**

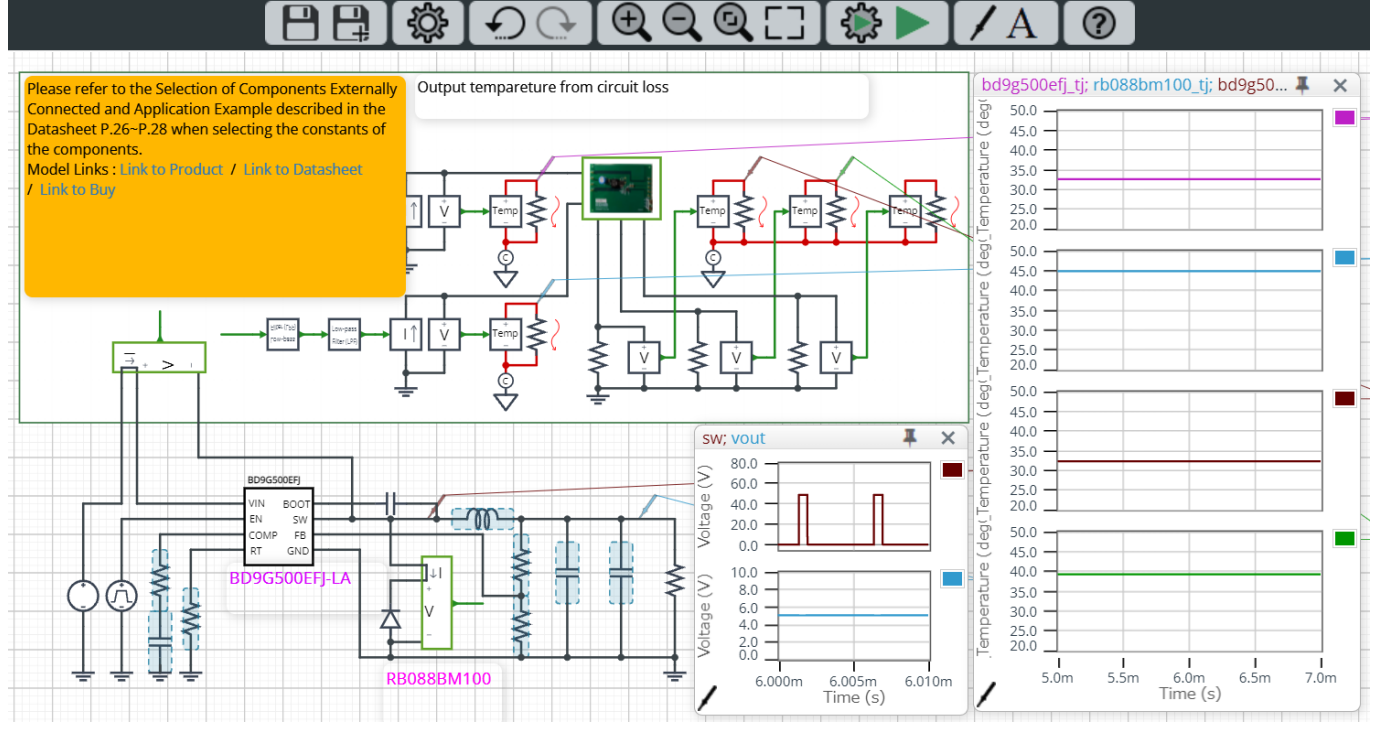

Figure 1. Simulation circuit (BD9G500EFJ-LA)

In Figure 1, the area within the green line shows the thermal simulation circuit and the rest of the figure shows the electrical simulation circuit.

This circuit is an application circuit based on a 1-channel buck DC/DC converter with a current output of up to 5 A using the BD9G500EFJ-LA.

The thermal simulation circuit feeds the device losses and SBD losses calculated in the electrical simulation into the thermal simulation model, and calculates the IC and SBD temperatures.

#### **2 Simulation method**

Simulation settings such as simulation time and convergence options can be set from "Simulation Settings" shown in Figure 2, and the initial simulation settings are shown in Table 1.

If you are having problems with the convergence of the simulation, you can change the advanced options to fix the problem. The simulation temperature and various parameters of the electrical circuit are defined in "Manual Options".

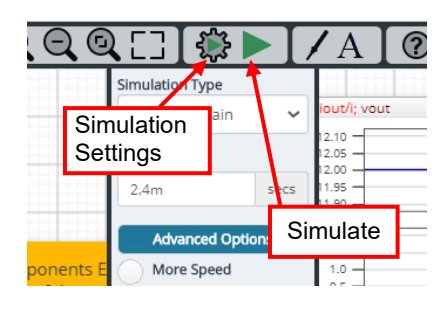

Figure 2. Simulation Settings and execution

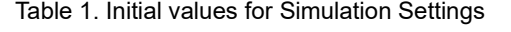

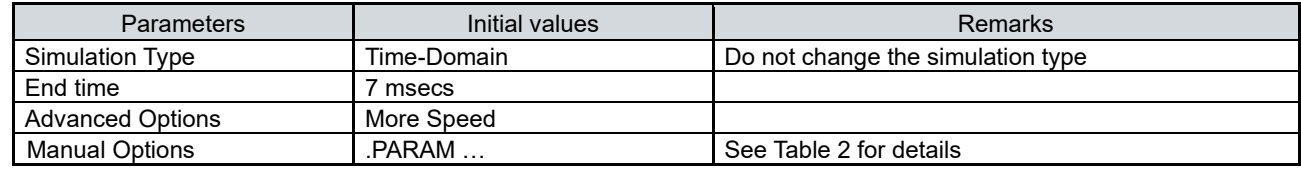

#### **3 Simulation conditions**

#### **3.1 Definition of parameters**

The parameters for the components shown in blue in Figure 3 are defined in the manual options as they need to be set in the simulation conditions. Table 2 shows the initial values for each parameter. These values are written in a text box in the "Manual Options" section of the simulation settings, as shown in Figure 4.

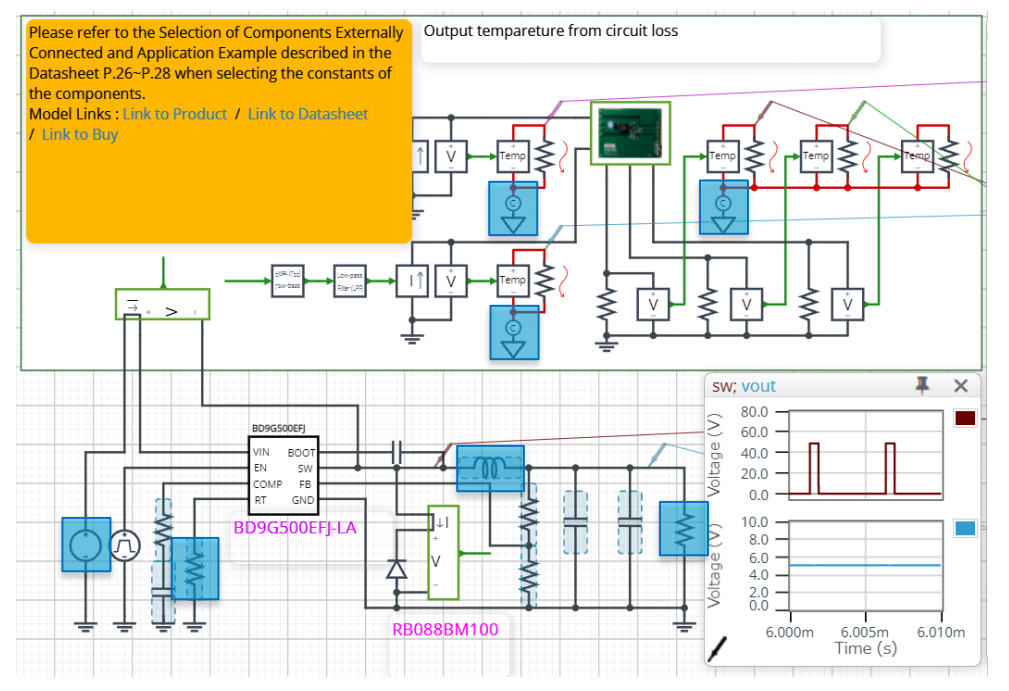

Figure 3. Definition of component parameters

| <b>Parameters</b> | Variable<br>names | Initial values | Unit | Description                                                        |
|-------------------|-------------------|----------------|------|--------------------------------------------------------------------|
| Temperature       | Ta                | 25             | °С   | Ambient temperature                                                |
| Voltage           | <b>VIN</b><br>V   | 48             |      | Input voltage Set in the range of 7 to 76 V                        |
| Voltage           | V VOUT            | 5              |      | Output voltage Set in the range of 1 V to (0.97 $\times$<br>V VIN) |
| Current           | <b>IOUT</b>       |                | A    | Output current 5 A (MAX)                                           |
| Inductance        | <b>PRM</b>        | 33             | uH   | Smoothing inductor                                                 |

Table 2. Simulation conditions

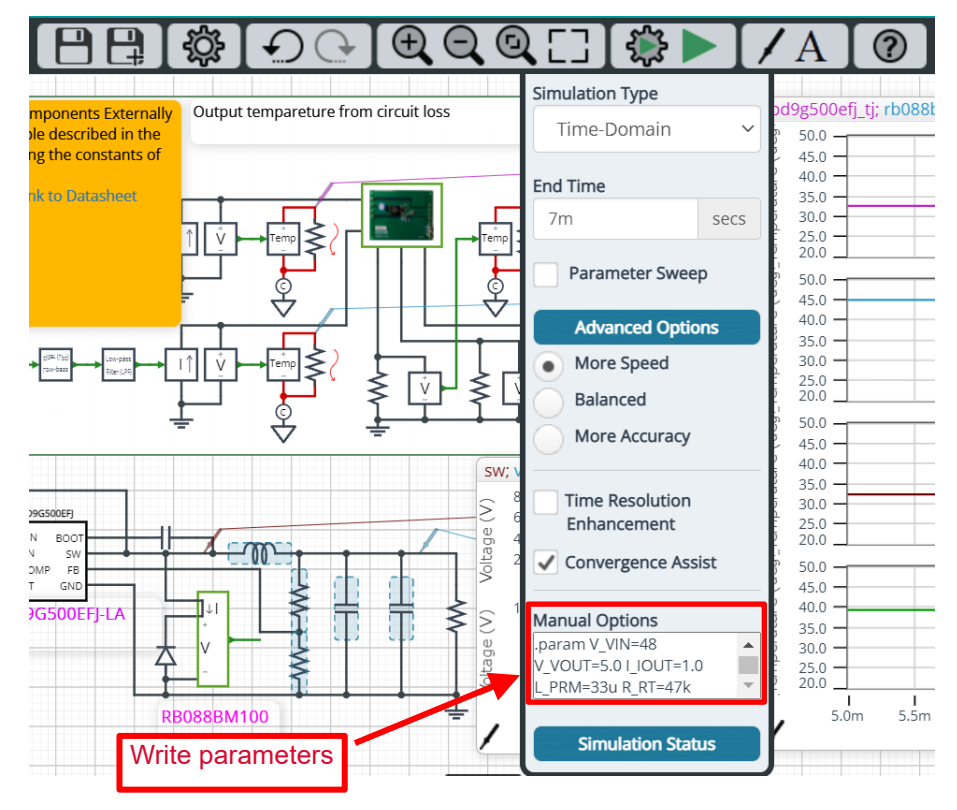

Figure 4. Definition of parameters

#### **3.2 Setting of component constants**

For the method of setting switching frequency, output LC filter constant, output voltage, etc., refer to "Selection of Components Externally" in the data sheet or the calculation sheet.

[BD9G500EFJ-LA Data sheet](https://fscdn.rohm.com/en/products/databook/datasheet/ic/power/switching_regulator/bd9g500efj-la-e.pdf)

[Calculation-Sheet For The Circuit Theoretical Formula –](https://fscdn.rohm.com/en/products/library/design/ic/power/switching_regulator/bd9g500efj-la-calc-ej.zip) BD9G500EFJ-LA

#### **3.3 Thermal circuit**

The "BD9G500EFJ\_LA" symbol in Figure 5 is the thermal simulation model of the BD9G500EFJ-LA. The nodes shown in red in Figure 5 can be used to check the temperature of the junction, the mold surface and the FIN surface. Detailed information for each node is shown in Table 3.

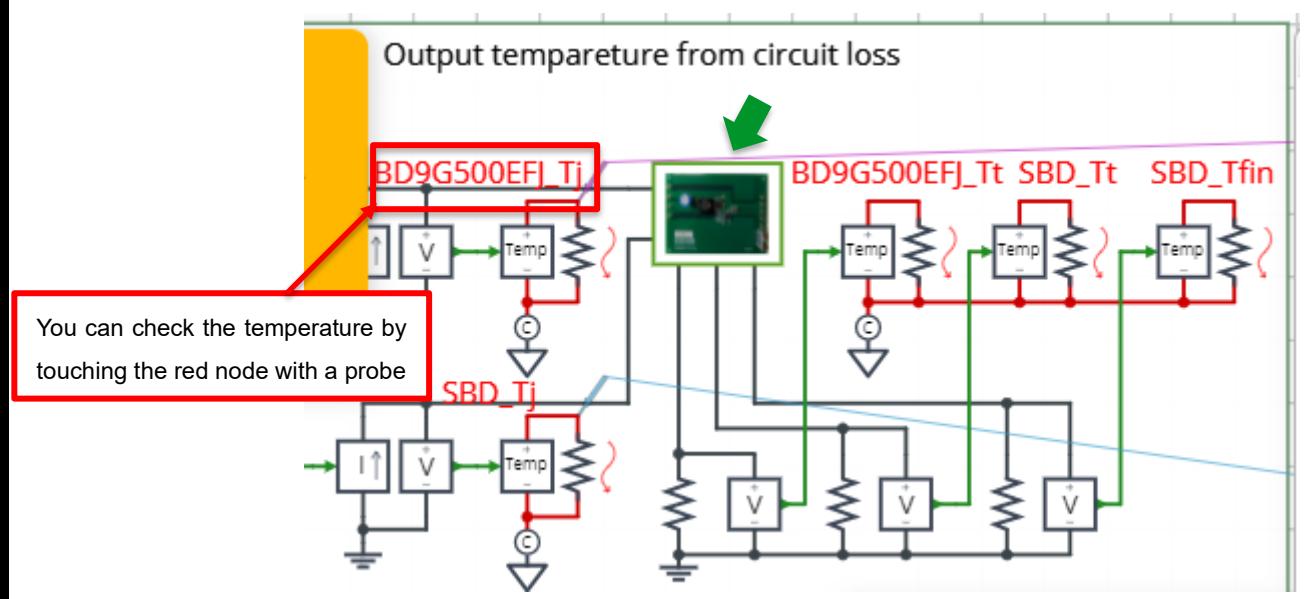

Figure 5. BD9G500EFJ-LA thermal simulation model

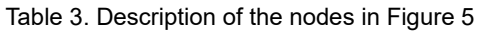

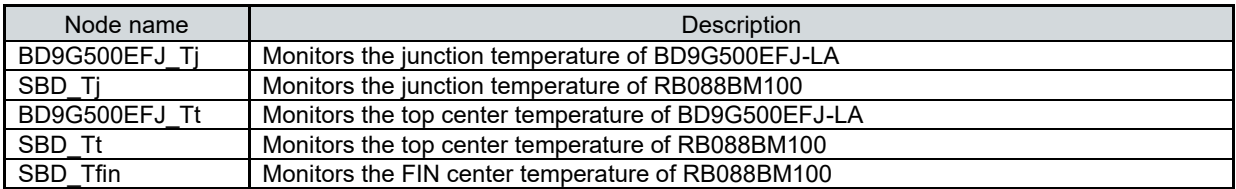

#### **3.4 Selecting a thermal simulation model**

There are a number of thermal simulation models to choose from and their components are shown in Table 4. Figure 6 shows how to select one. First, right-click on the BD9G500EFJ-LA component and select "Properties". In the "Property Editor", set the value of the "SpiceLib Part" to the value you selected from Table 4 to change the thermal simulation model.

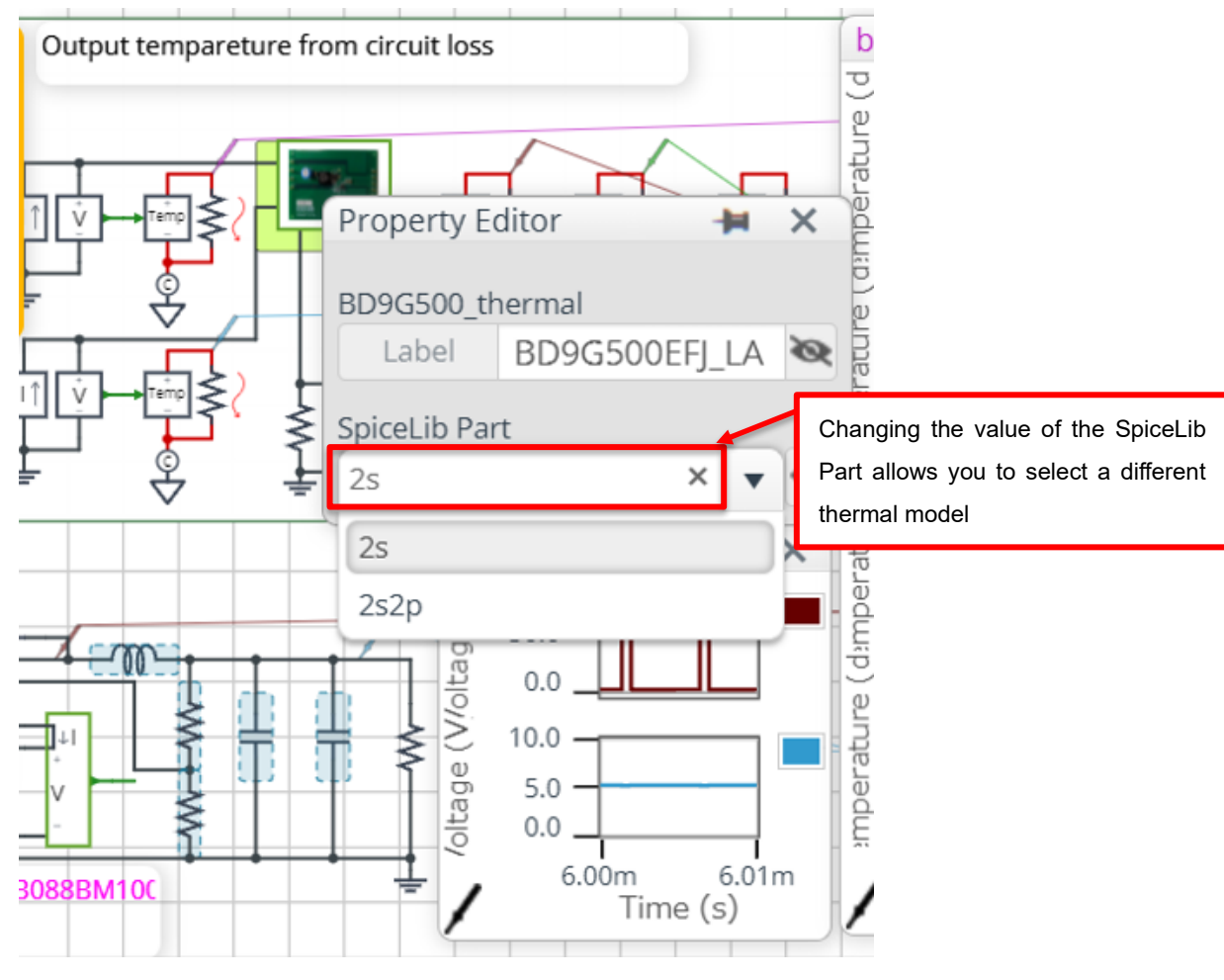

Figure 6. How to select a thermal simulation model

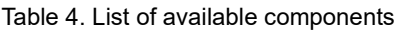

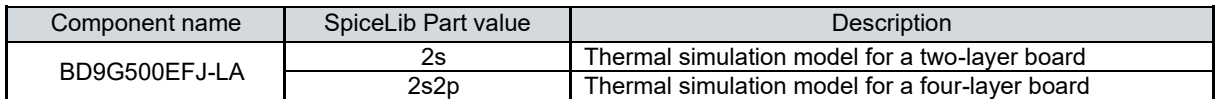

For more information on the board, see "Reference: About the BD9G500EFJ-LA thermal simulation model" on page 7.

#### **4 Links to related documents**

- 4.1 Products [BD9G500EFJ-LA](https://www.rohm.com/products/power-management/switching-regulators/integrated-fet/buck-converters-nonsynchronous/bd9g500efj-la-product) [RB088BM100](https://www.rohm.com/products/diodes/schottky-barrier-diodes/ultra-low-ir/rb088bm100-product)
- 4.2 User's Guide [Single Buck Switching Regulator BD9G500EFJ-LA EVK User's Guide](https://fscdn.rohm.com/en/products/databook/applinote/ic/power/switching_regulator/bd9g500efj_evk_001_ug-e.pdf)

#### **Reference: About the BD9G500EFJ-LA thermal simulation model**

An image of the 3D model used to create the thermal simulation model is shown in Figure A. Structural information is also shown in Table A.

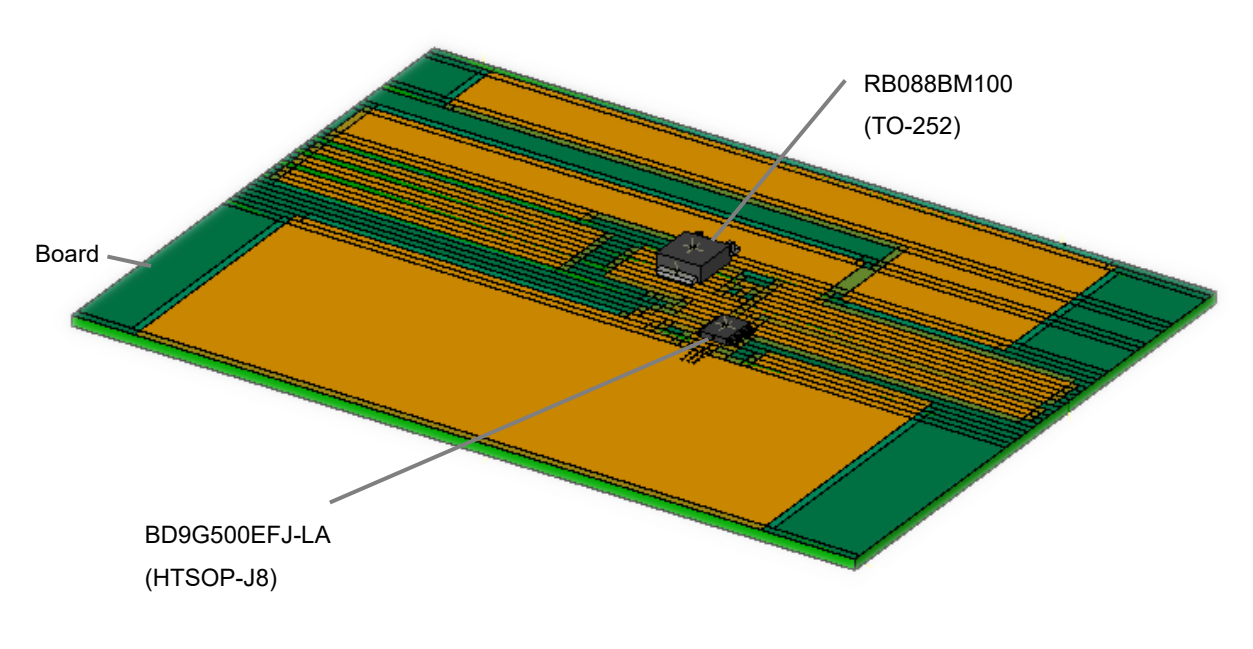

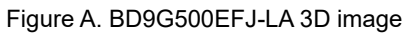

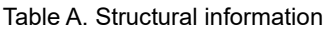

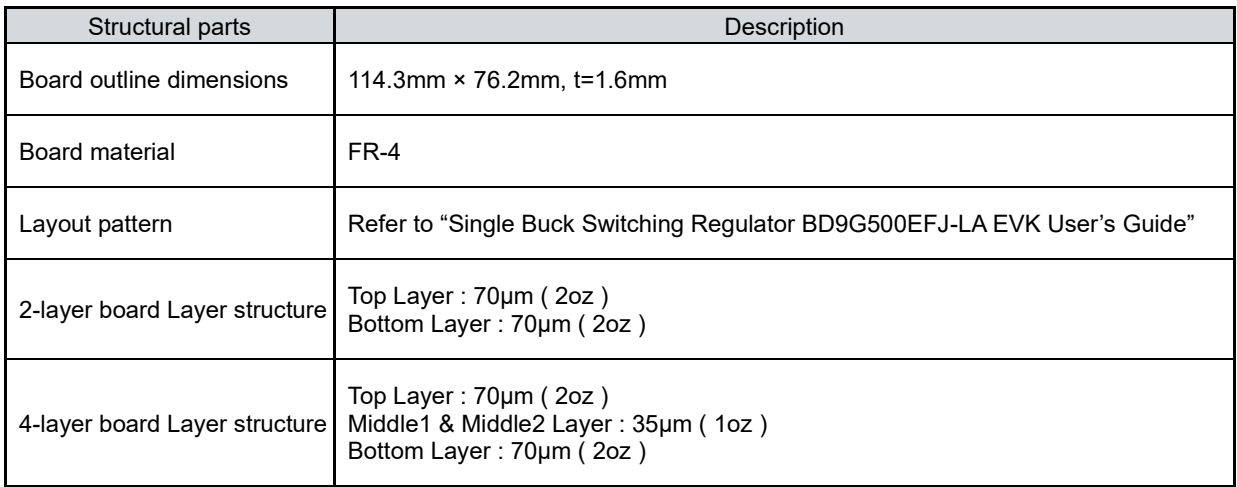

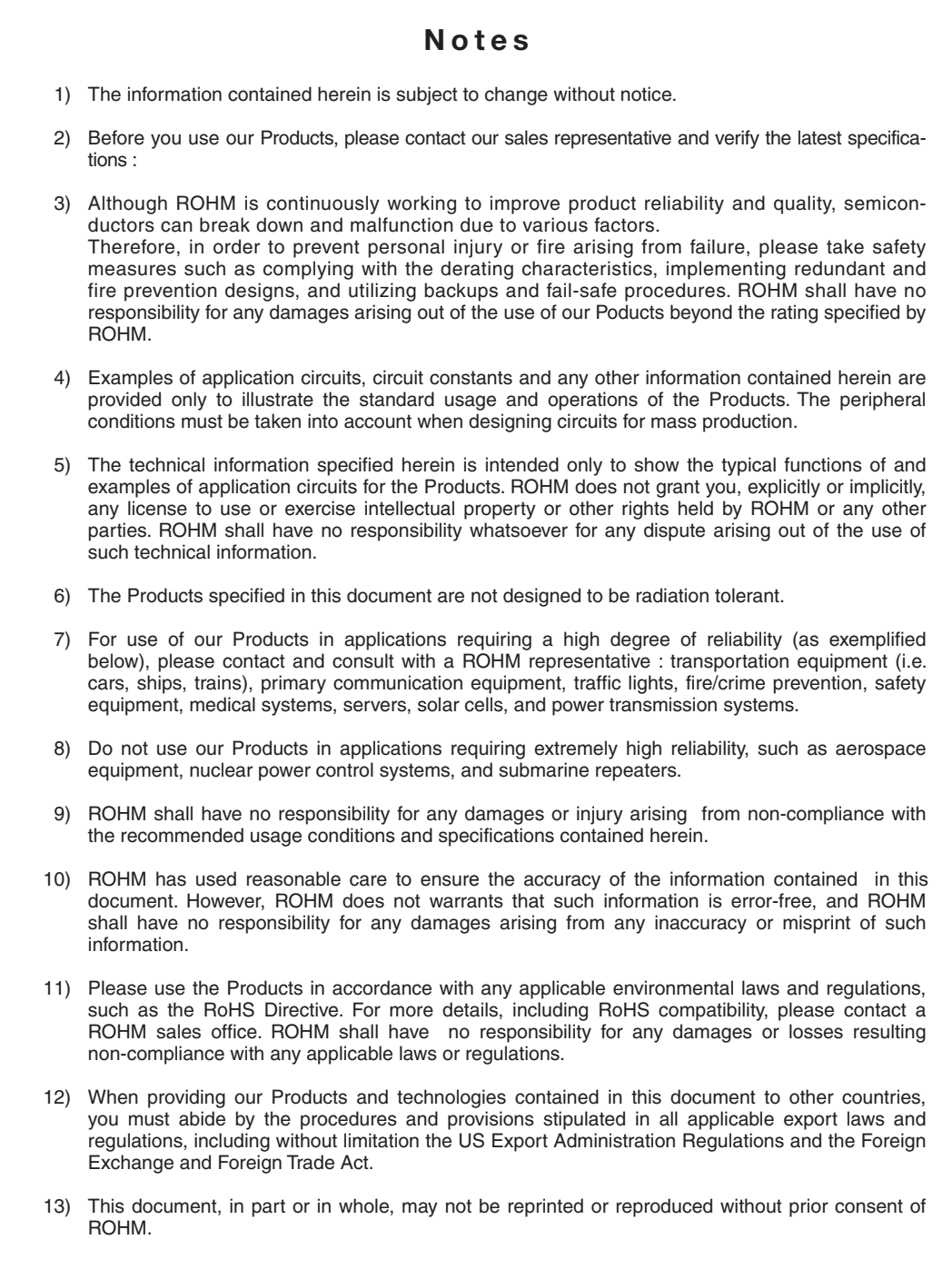

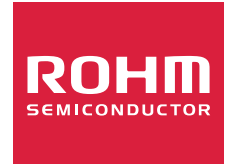

Thank you for your accessing to ROHM product informations. More detail product informations and catalogs are available, please contact us.

# ROHM Customer Support System

http://www.rohm.com/contact/